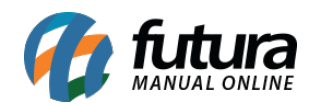

**Sistema:** Futura Server

**Caminho:** Estoque>Gestão de Ponta de Estoque> Gestão de Estoque

**Referência:** FS71.3

**Versão:** 2018.13.08

**Como Funciona:** Esta tela é utilizada para gerenciar o estoque de forma mais prática. Também é possível enviar os produtos para recontagem e criar promoções através da mesma.

Para isso, acesse o caminho indicado acima e o sistema abrirá a tela abaixo:

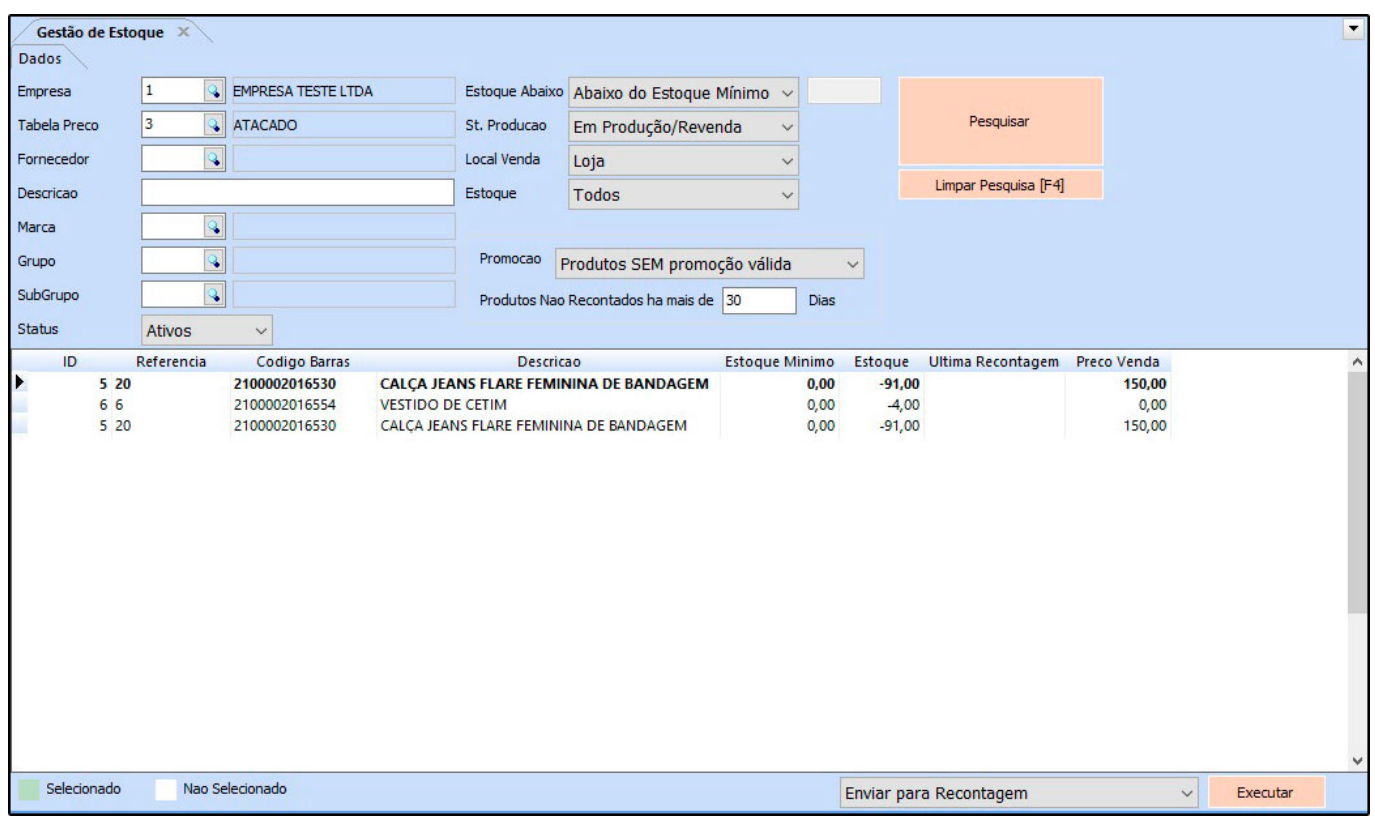

*Tabela Preço:* Informe a tabela de preço, lembrando que a mesma é obrigatória;

*Fornecedor:* Caso seja necessário filtrar os produtos de um fornecedor em específico, informe o mesmo neste campo;

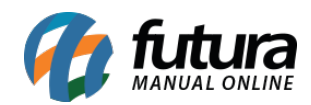

*Marca:* Caso necessário insira uma marca;

*Grupo:* Caso necessário insira um grupo

*SubGrupo:* Caso necessário insira um subgrupo;

*Estoque Abaixo***:** Existem duas formas de filtragem dos produtos, sendo elas:

- **Abaixo do Estoque mínimo:** Caso queira filtrar apenas os produtos que estejam abaixo do estoque mínimo definido no cadastro, utilize esta opção;
- **Estoque abaixo de:** Caso queira filtrar o estoque abaixo de uma determinada quantidade, escolha essa opção e insira a quantidade desejada;

*St. Produção:* Neste campo informe a situação do produto, se o mesmo está em *Produção/Revenda* ou *Descontinuado*;

*Local Venda:* Informe se a venda foi física ou via e-commerce;

**Estoque:** É possível filtrar os produtos com estoque positivo ou negativo;

*Promoção:* Filtre os produtos que tiveram ou não promoções criadas nesta tela;

**Produtos não recontados há:** Caso queira filtrar produtos que não tiveram recontagens em X dias, insira os dias neste campo;

Após definir os filtros, clique em *Pesquisar* e selecione os produtos que deseja recontar ou criar promoções, informe a opção desejada e clique em *Executar***:**

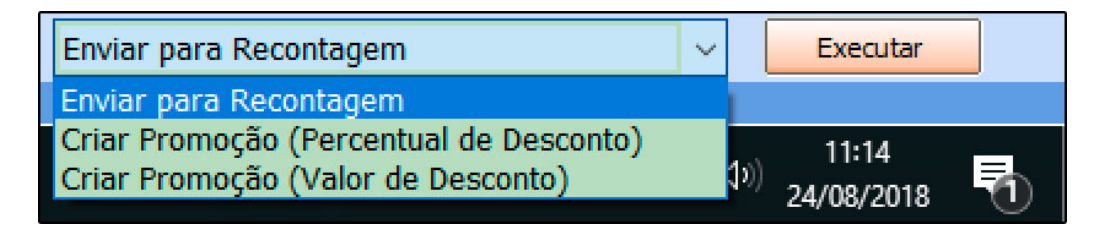

Se a opção escolhida for *Enviar para Recontagem*, os produtos selecionados irão para a tela de *Recontagem de Produtos*. Caso a opção seja *Criar Promoção* a seguinte tela será

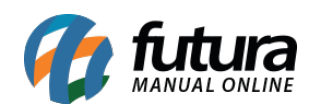

## aberta:

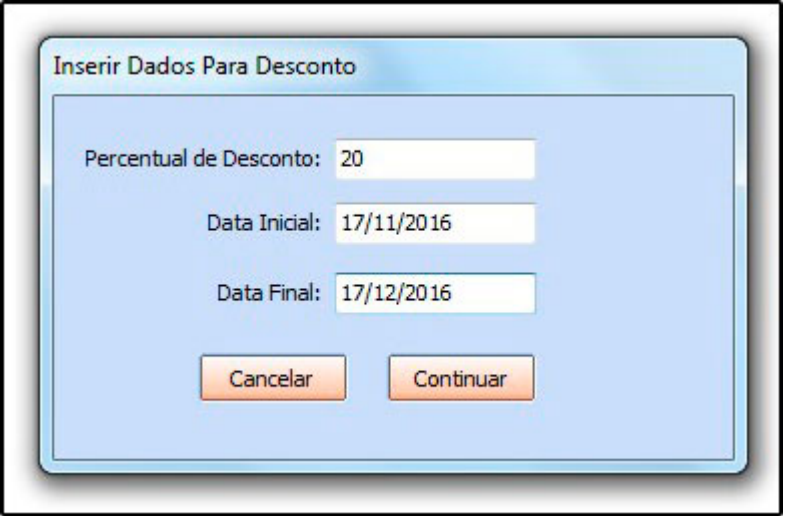

*Percentual:* Insira o percentual de desconto que este produto terá;

*Data Inicial:* Insira a data inicial desta promoção;

*Data Final:* Insira a data final desta promoção:

Após efetuar as configurações, clique em *Continuar* e a seguinte tela será aberta:

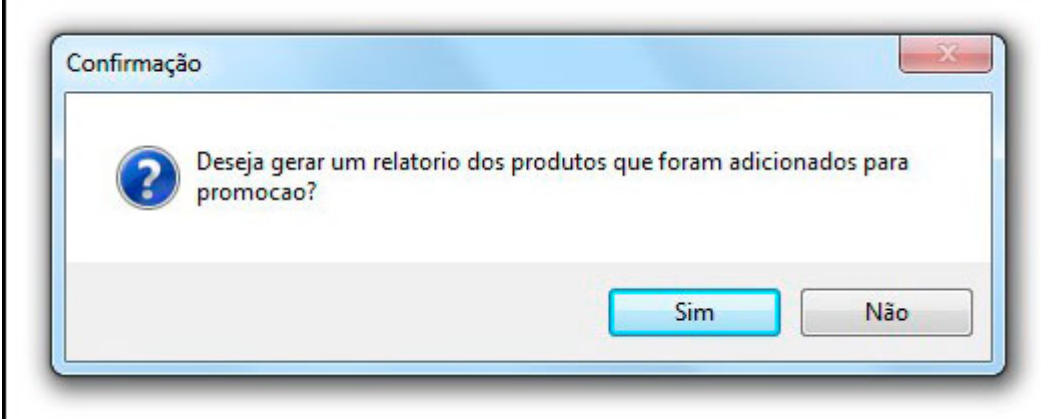

Caso queira conferir o relatório desta promoção, clique em *SIM* e a tela abaixo será aberta:

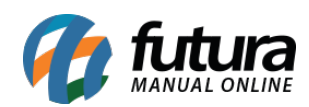

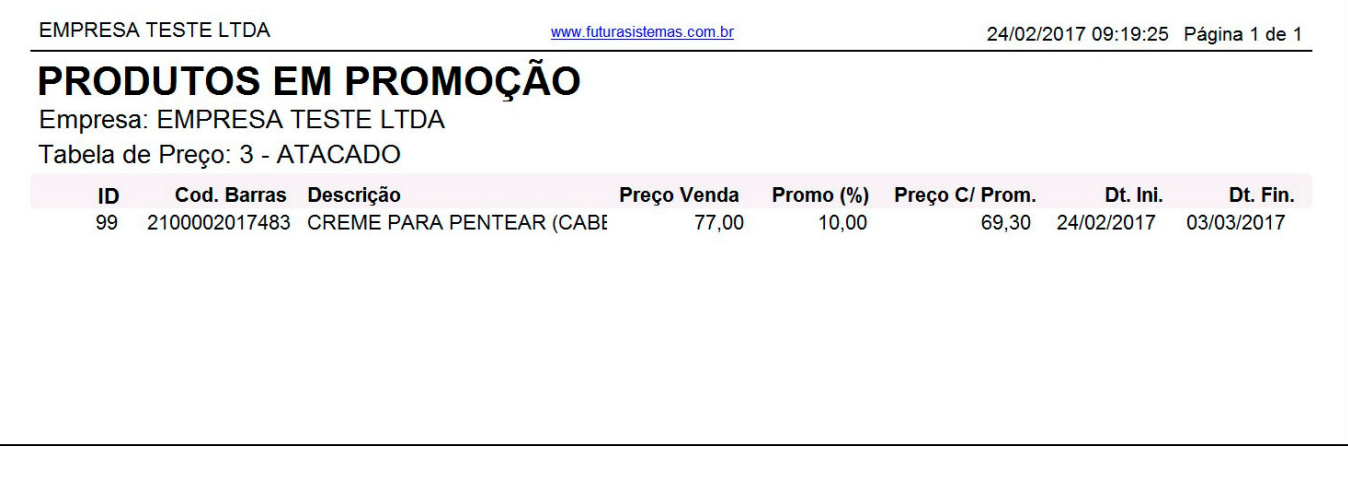